## **How to Turn in Assignments on SeeSaw**

1. Log into SeeSaw through ClassLink.

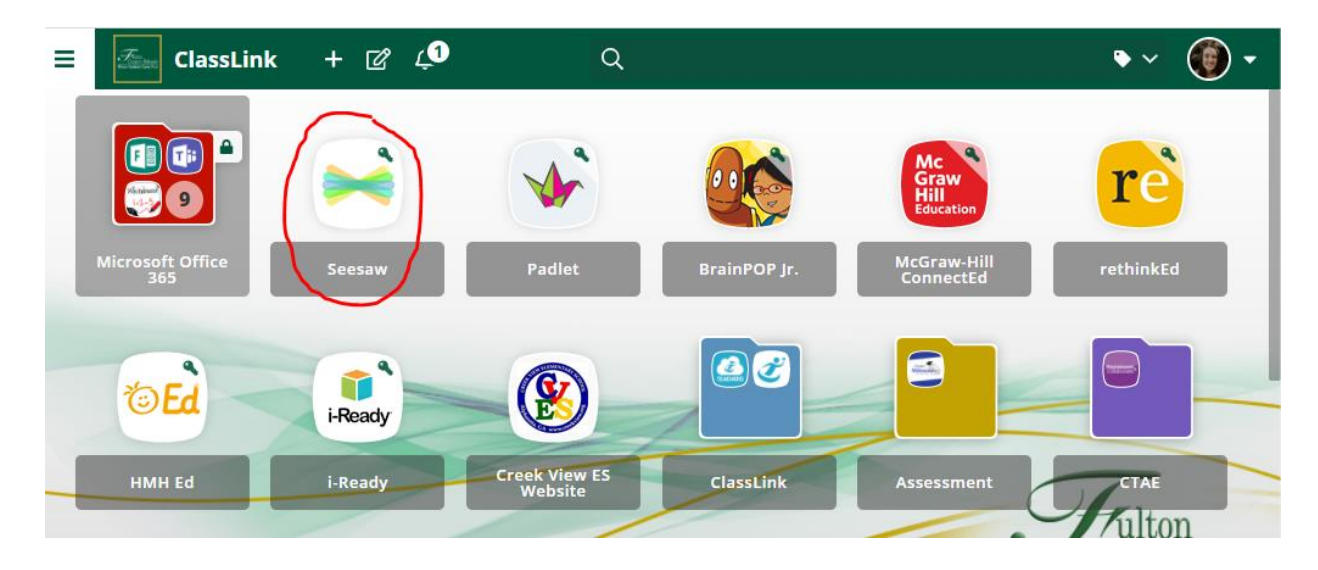

2. Click on your child's name in the upper left-hand corner.

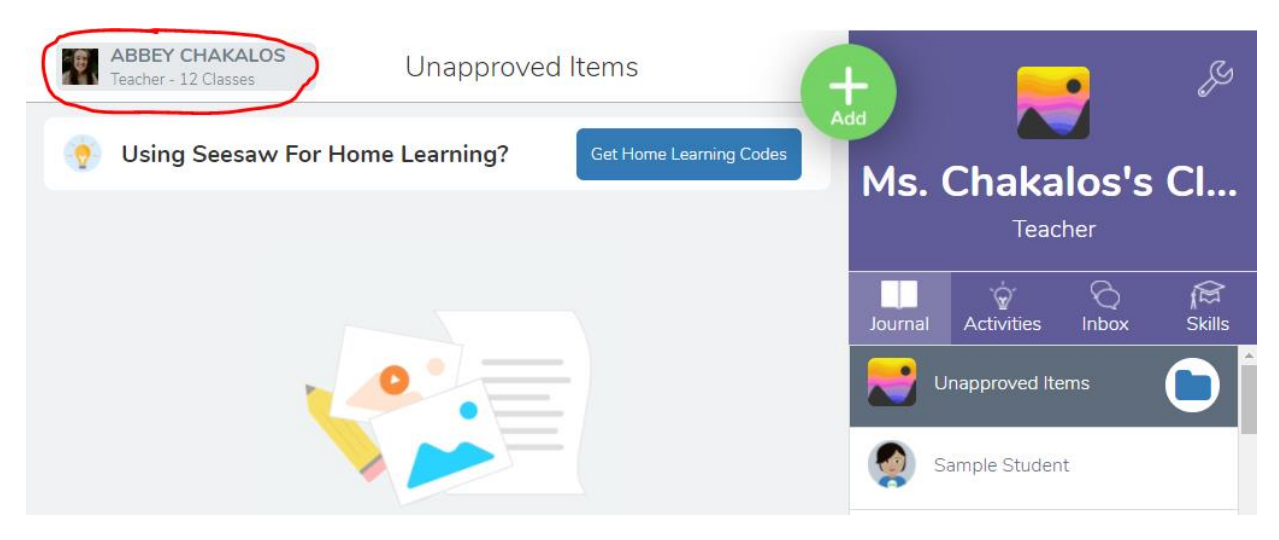

3. Select the class you would like to submit an assignment to.

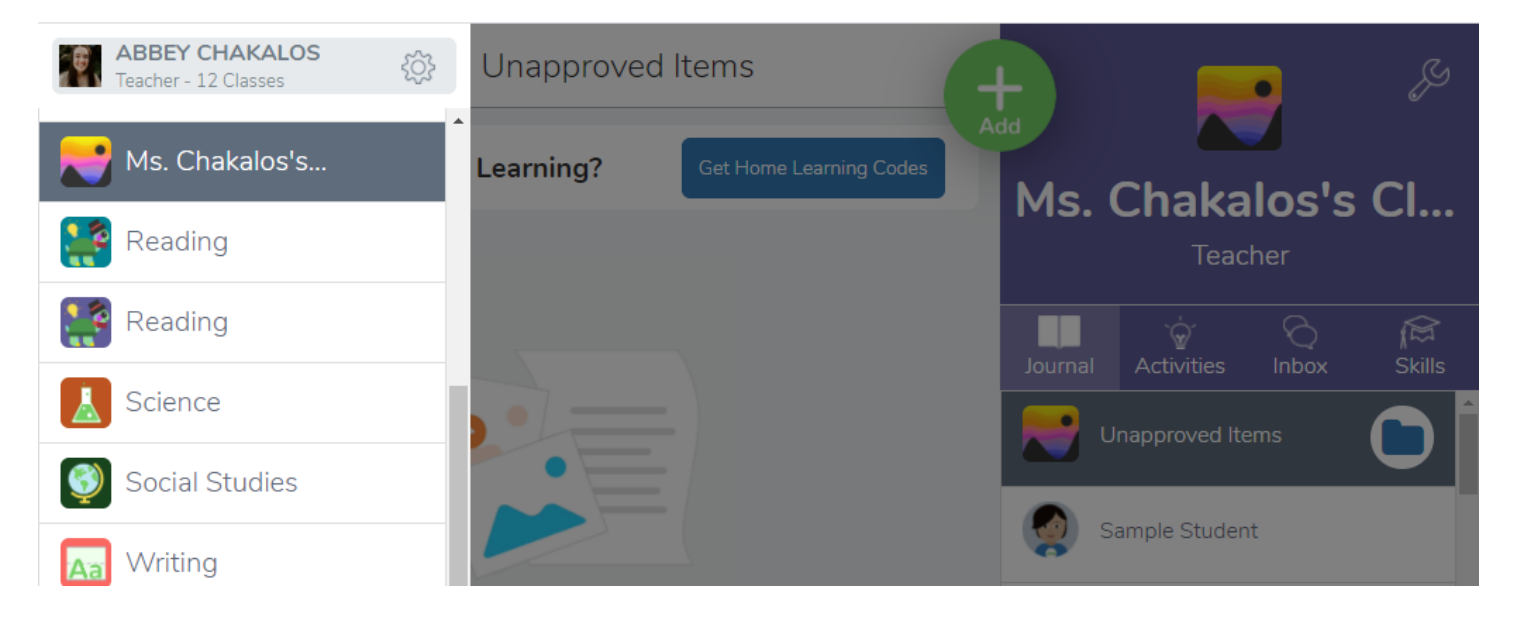

## 4. Click on the activities tab of the class.

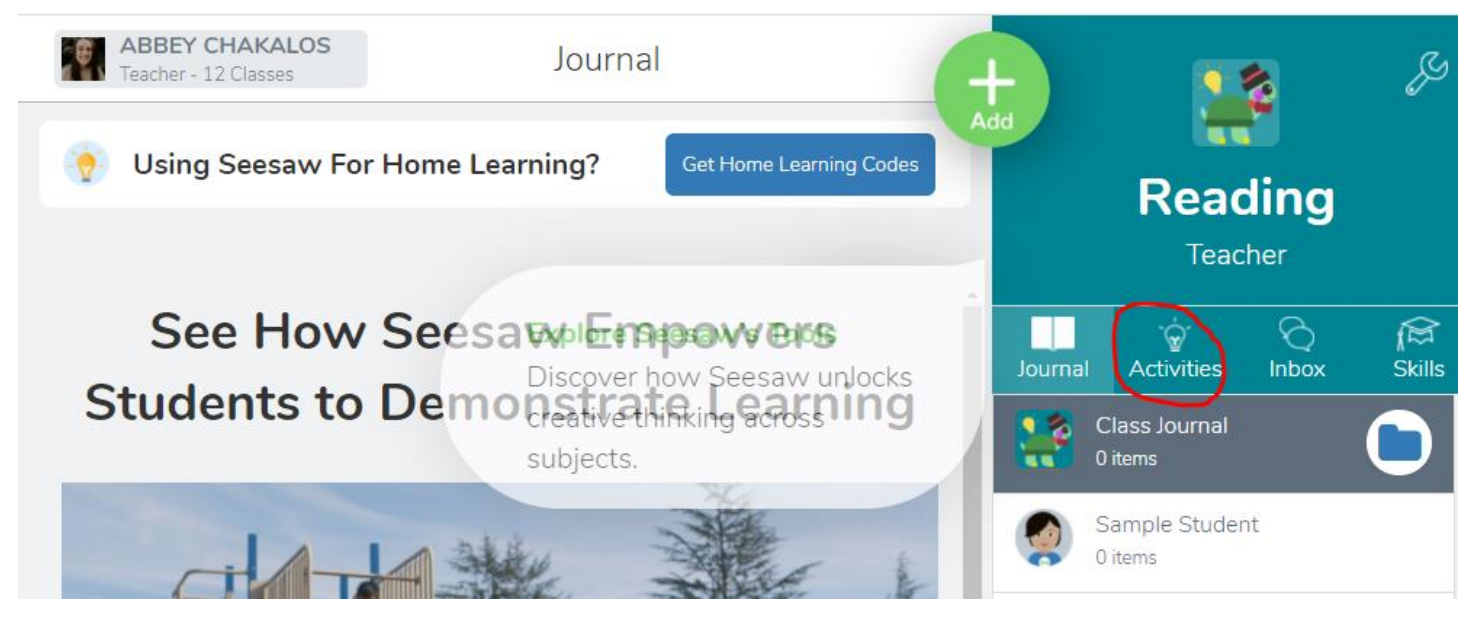

5. Find the name of the assignment. Click the add response button.

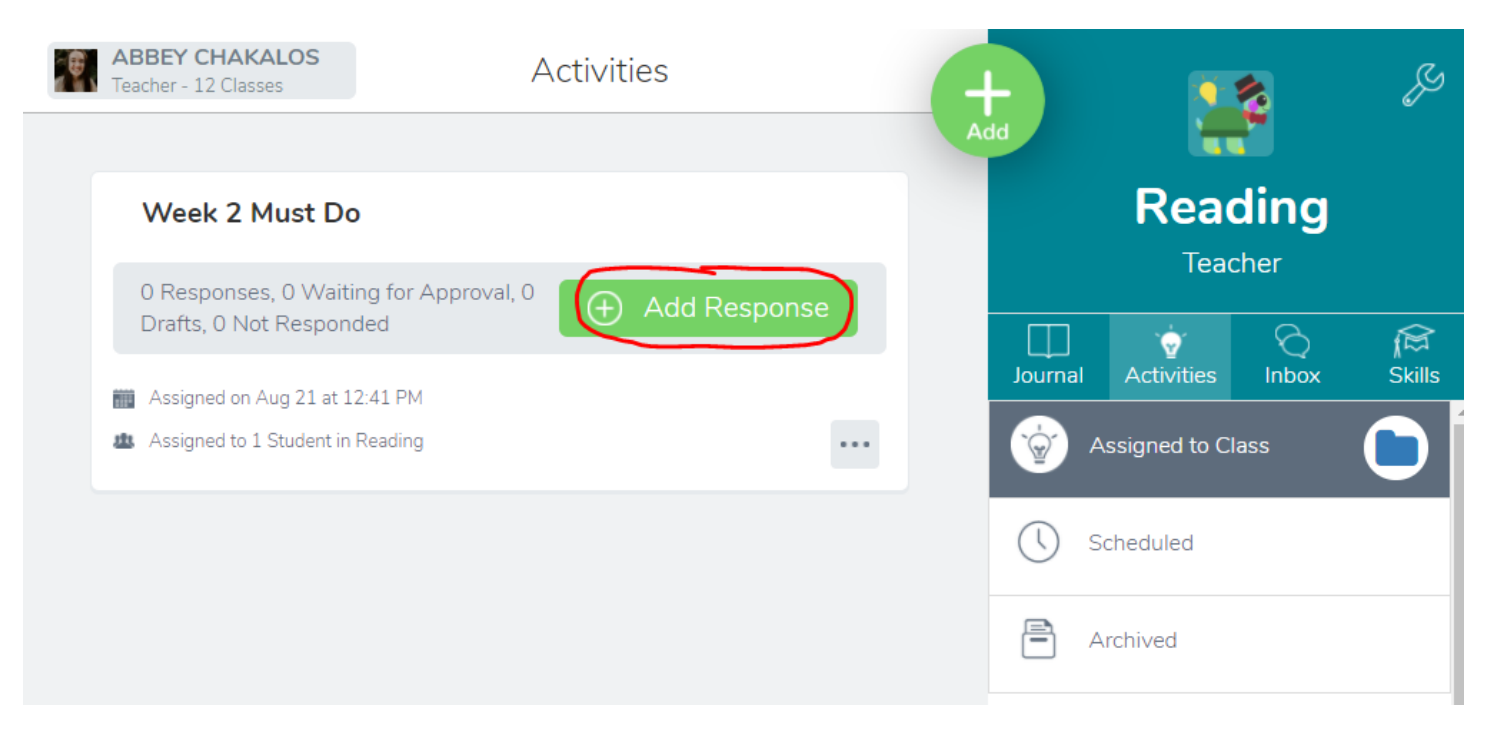

6. Follow the directions for how the teacher would like you to submit a response.